# 將SecureX與Firepower威脅防禦(FTD)整合並進 行故障排除

# 目錄

簡介 必要條件 需求 採用元件 設定 授權 將您的帳戶連結到SSE並註冊裝置。 向SSE註冊裝置 在SecureX上配置自定義儀表板 驗證 疑難排解 檢測連線問題 DNS解析引起的連線問題 SSE門戶的註冊問題 驗證SSEConnector狀態 驗證傳送到SSE門戶和CTR的資料 影片

# 簡介

SecureXFirepower Firepower(FTD)

# 必要條件

## 需求

- Firepower Management Center (FMC)
- Firepower Threat Defense (FTD)

# 採用元件

●

- Firepower(FTD)- 6.5
- Firepower(FMC)- 6.5
- $\cdot$  (SSE)
- $\cdot$  SecureX

# 設定

 $\bullet$ 

#### 授權

虛擬帳戶角色:

只有虛擬帳戶管理員或智慧帳戶管理員有權將智慧帳戶與SSE帳戶連結。

步驟1。若要驗證智慧帳戶角色,請導覽至software.cisco.com,然後在Administration Menu下選擇 Manage Smart Account。

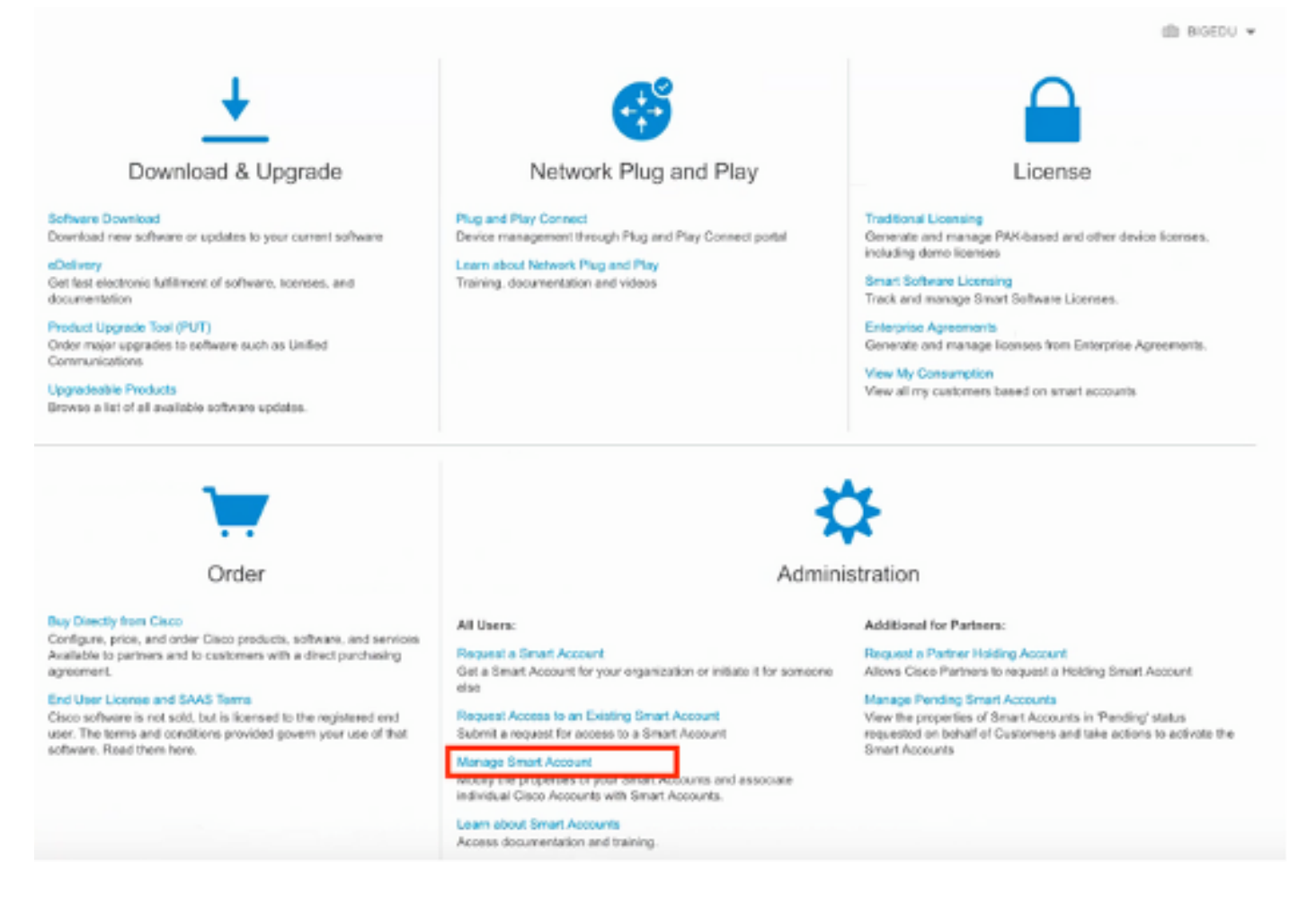

步驟2。若要驗證使用者角色,請導覽至Users,並驗證在「Roles」下,帳戶是否設為虛擬帳戶管 理員,如下圖所示。

Cisco Software Central > Manage Smart Account > Users

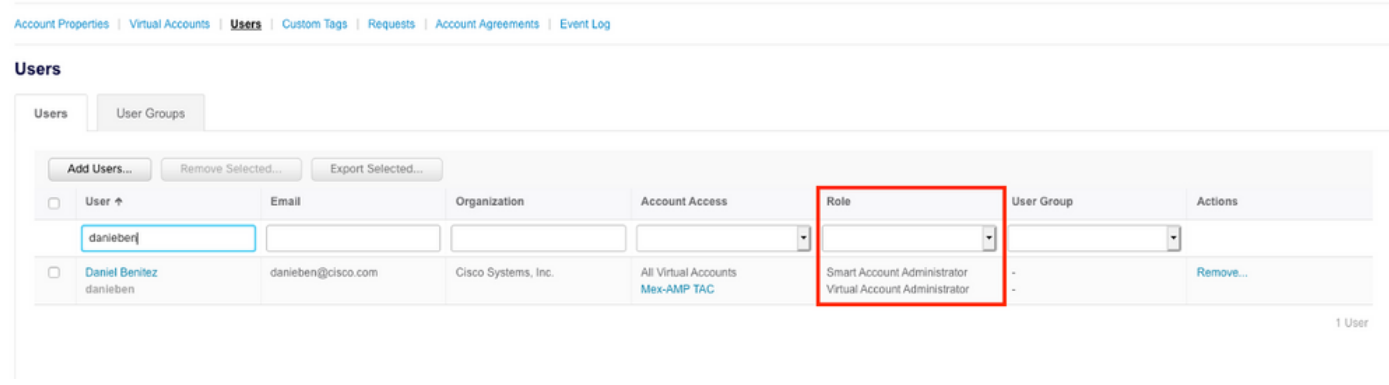

### 步驟3.確保選擇在SSE上鍊接的虛擬帳戶包含安全裝置的許可證,前提是不包含安全許可證的帳戶 連結在SSE上,安全裝置和事件沒有顯示在SSE門戶上。

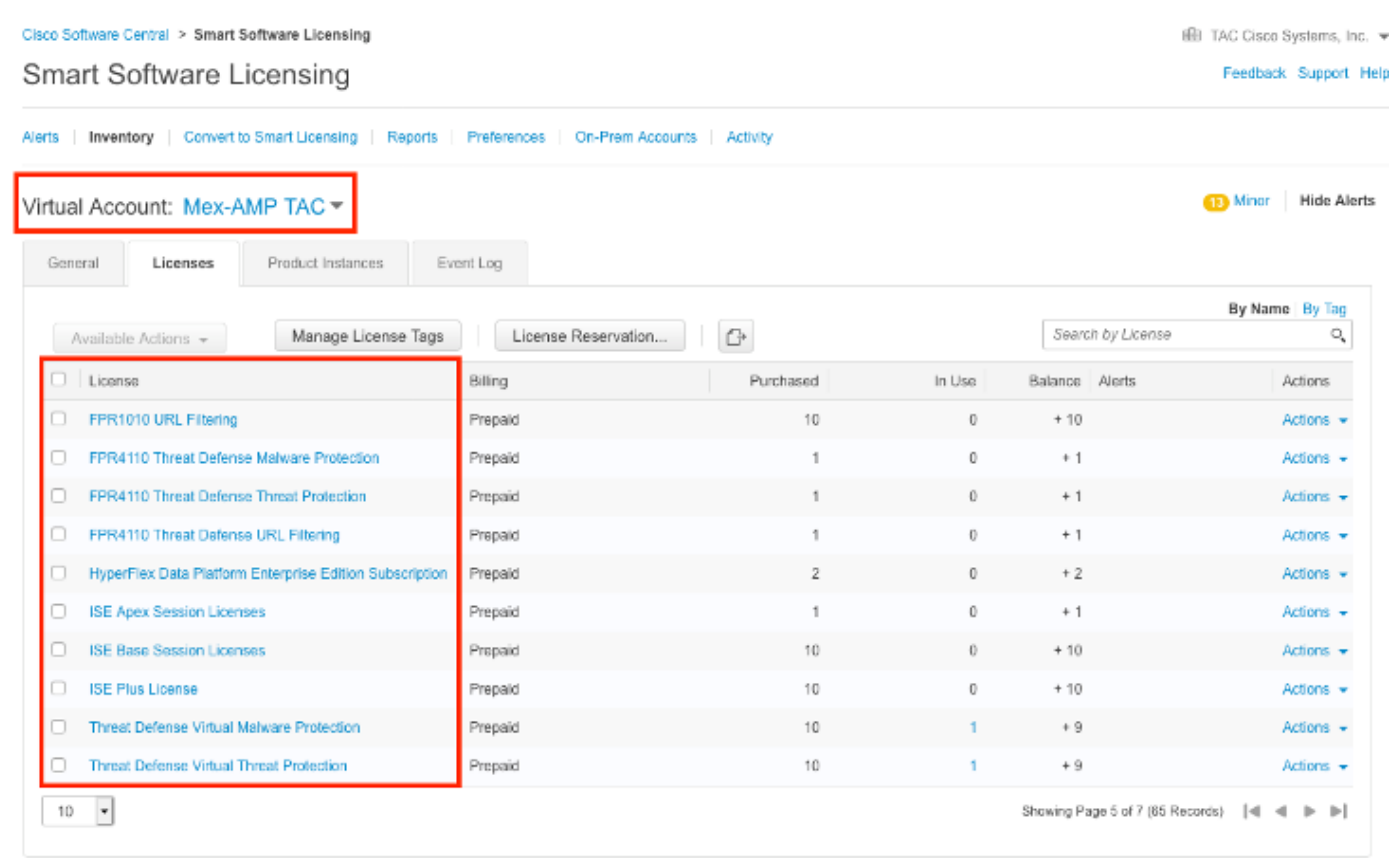

### 步驟4.要驗證FMC是否已註冊到正確的虛擬帳戶,請導航到System>Licenses>Smart License:

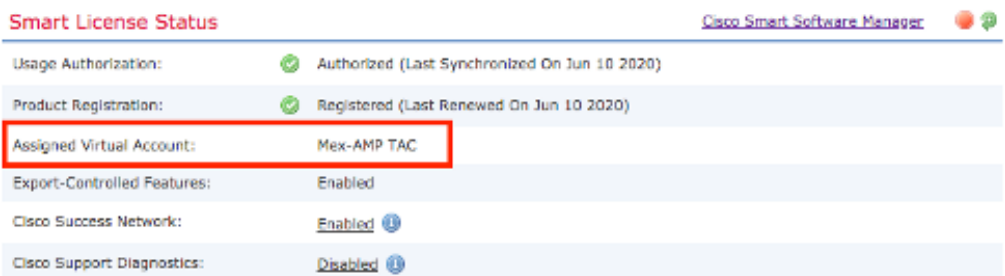

#### **Smart Licenses**

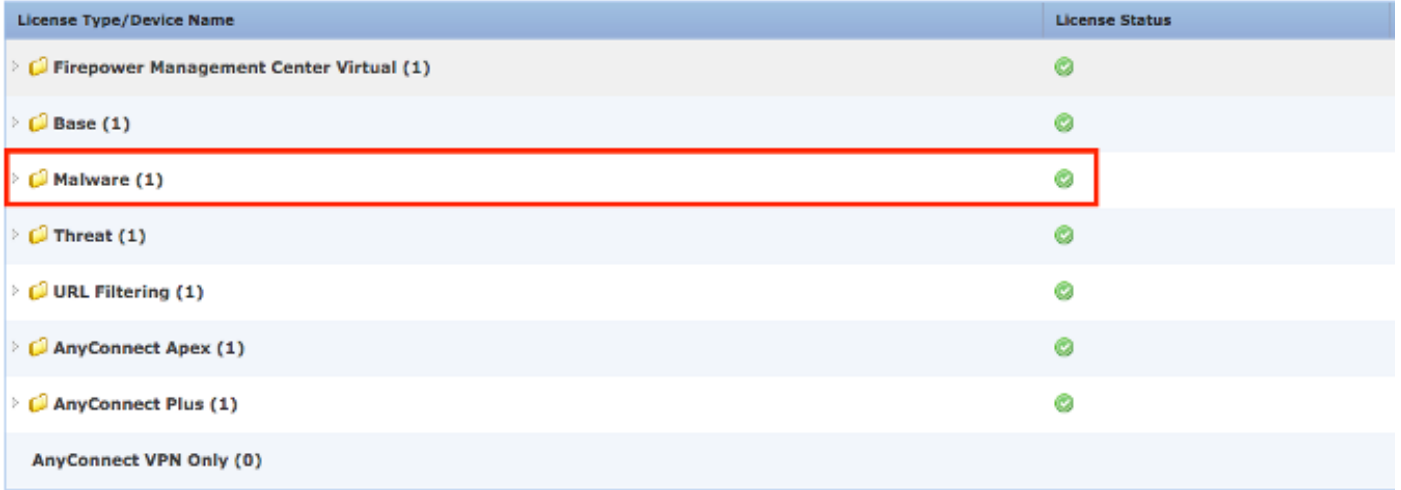

Note: Container Instances of same blade share feature licenses

## 將您的帳戶連結到SSE並註冊裝置。

步驟1。當您登入您的SSE帳戶時,您必須將您的智慧帳戶連結到SSE帳戶,為此,您需要按一下工 具圖示並選擇連結帳戶。

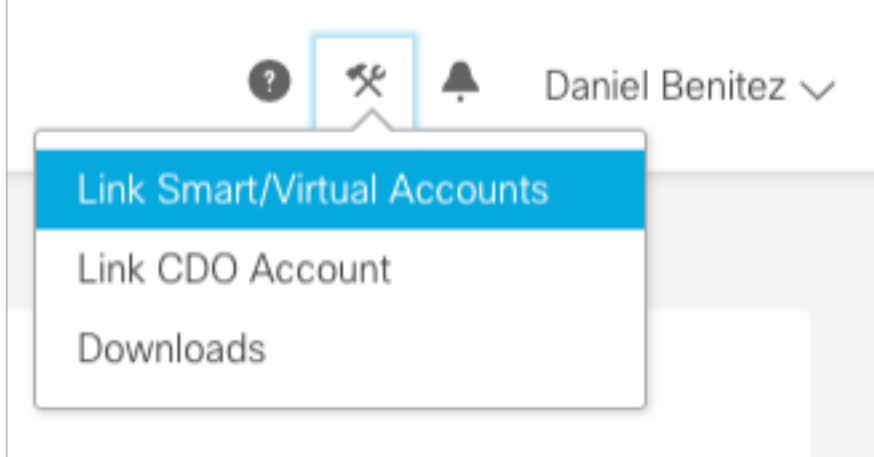

帳戶連結後,您會看到智慧帳戶及其上的所有虛擬帳戶。

### 向SSE註冊裝置

步驟1.確保您的環境中允許這些URL:

#### 美國地區

● api-sse.cisco.com

• eventing-ingest.sse.itd.cisco.com

#### 歐盟地區

- api.eu.sse.itd.cisco.com
- eventing-ingest.eu.sse.itd.cisco.com

亞太及日本地區

- api.apj.sse.itd.cisco.com
- eventing-ingest.apj.sse.itd.cisco.com

步驟2.使用此URL [https://admin.sse.itd.cisco.com登入SSE入口網站,導](https://admin.sse.itd.cisco.com,)覽至Cloud Services,並啟 用Eventing和Cisco SecureX威脅響應選項,如下圖所示:

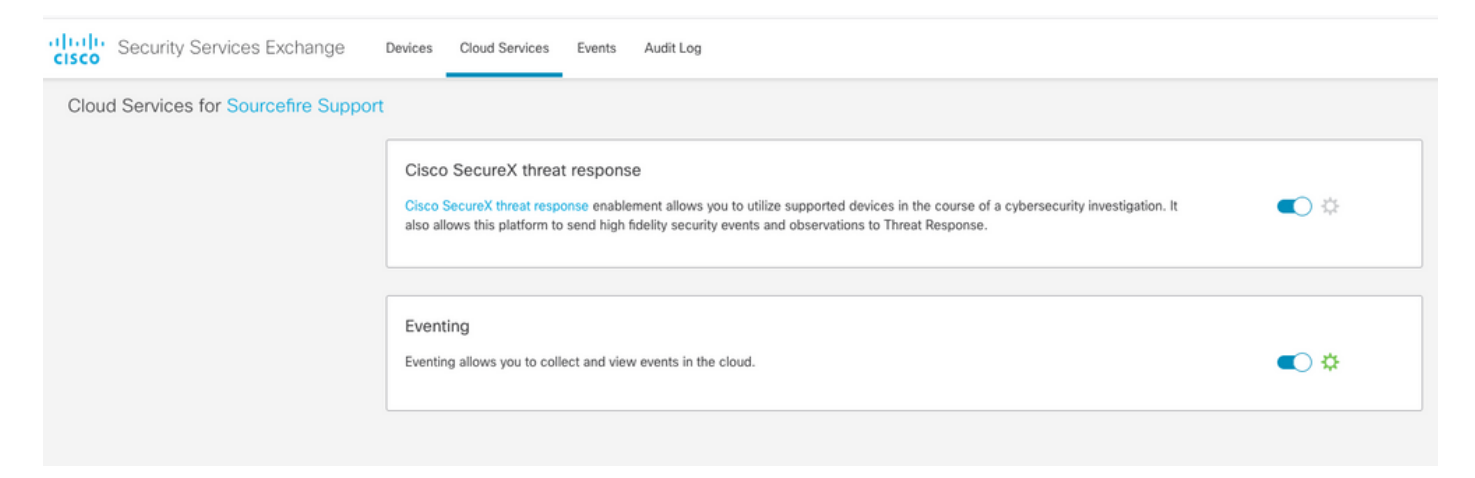

步驟3.登入到Firepower管理中心並導航到System>Integration>Cloud Services,啟用Cisco Cloud Event Configuration,然後選擇要傳送到雲的事件:

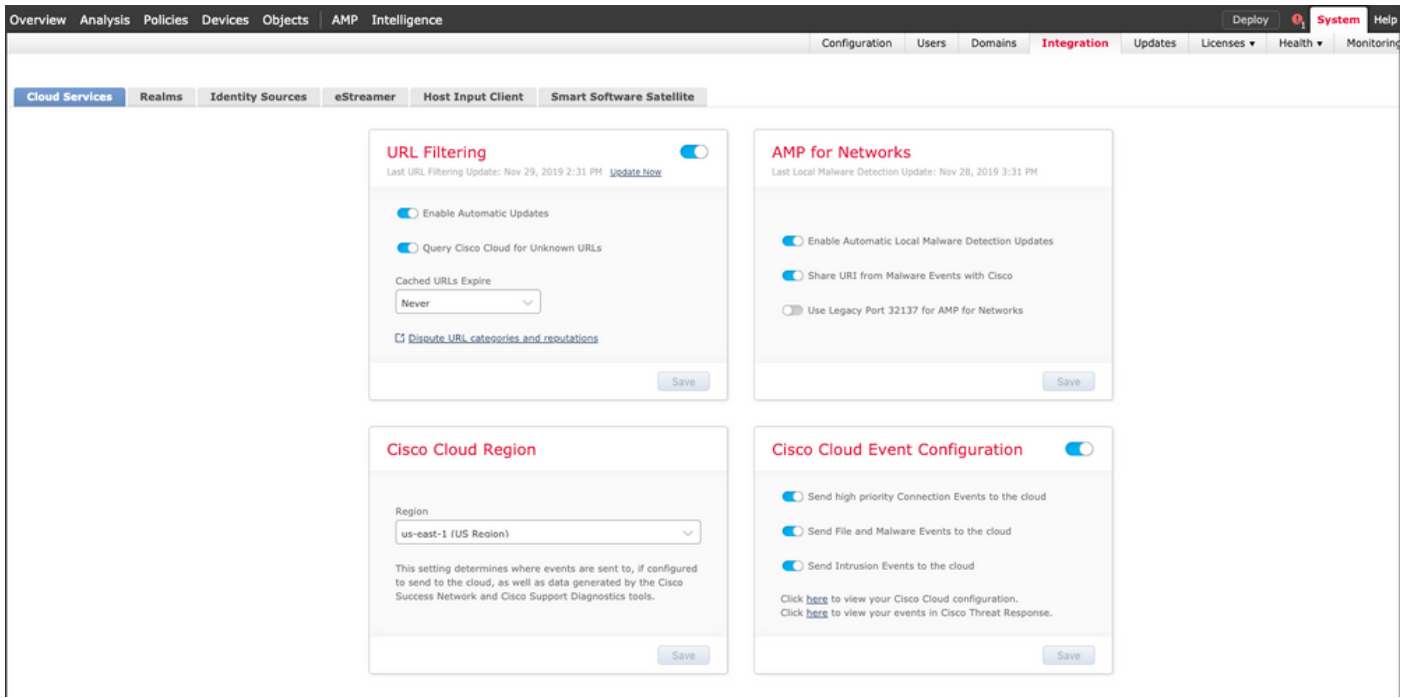

步驟4.您可以返回SSE門戶並驗證現在是否可以看到在SSE上註冊的裝置:

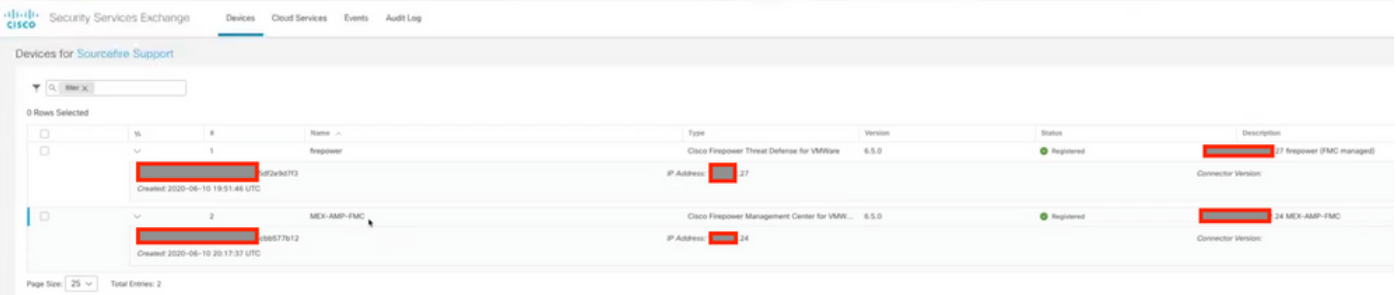

Events由FTD裝置傳送,請導覽至SSE入口網站上的Events,以驗證裝置傳送至SSE的事件,如下 圖所示:

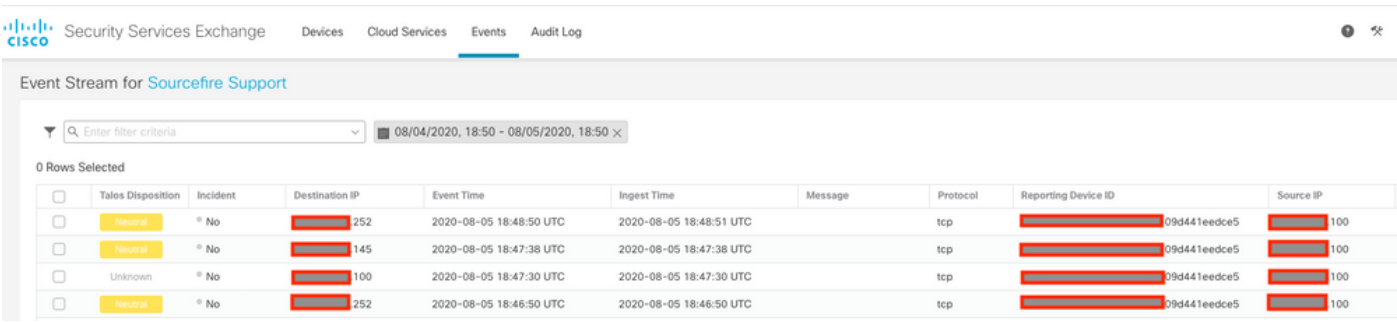

# 在SecureX上配置自定義儀表板

步驟1。若要建立儀表板,請按一下**+新建儀表板**圖示,選擇要用於儀表板的名稱和磁貼,如下圖所 示:

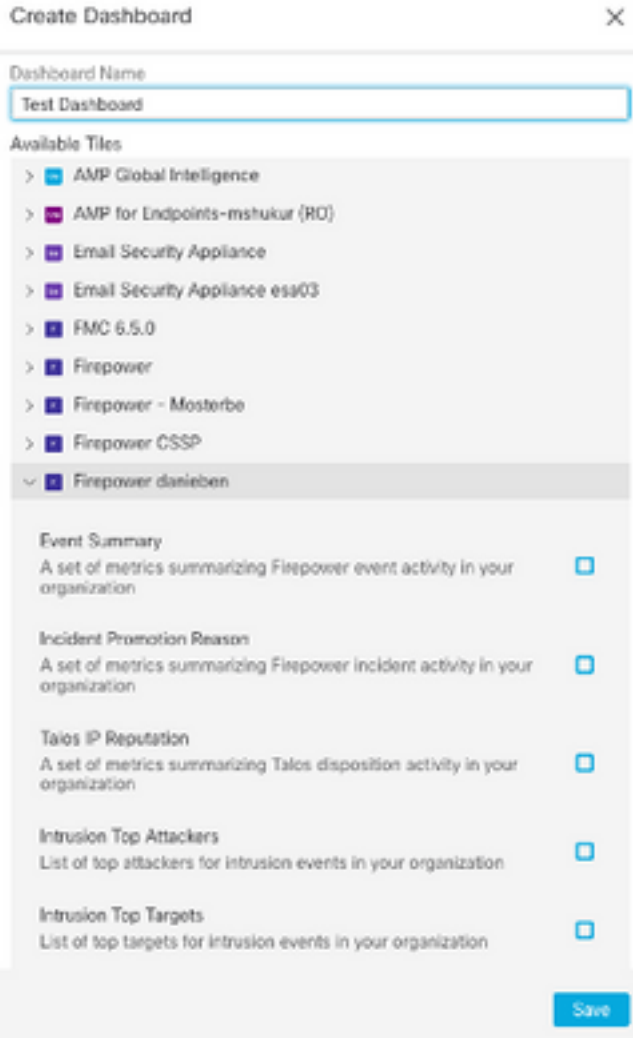

#### 第2步:在此之後,您可以看到從SSE填充的儀表板資訊,您可以選擇任何檢測到的威脅,然後啟動 SSE門戶,並在其上使用事件型別篩選器:

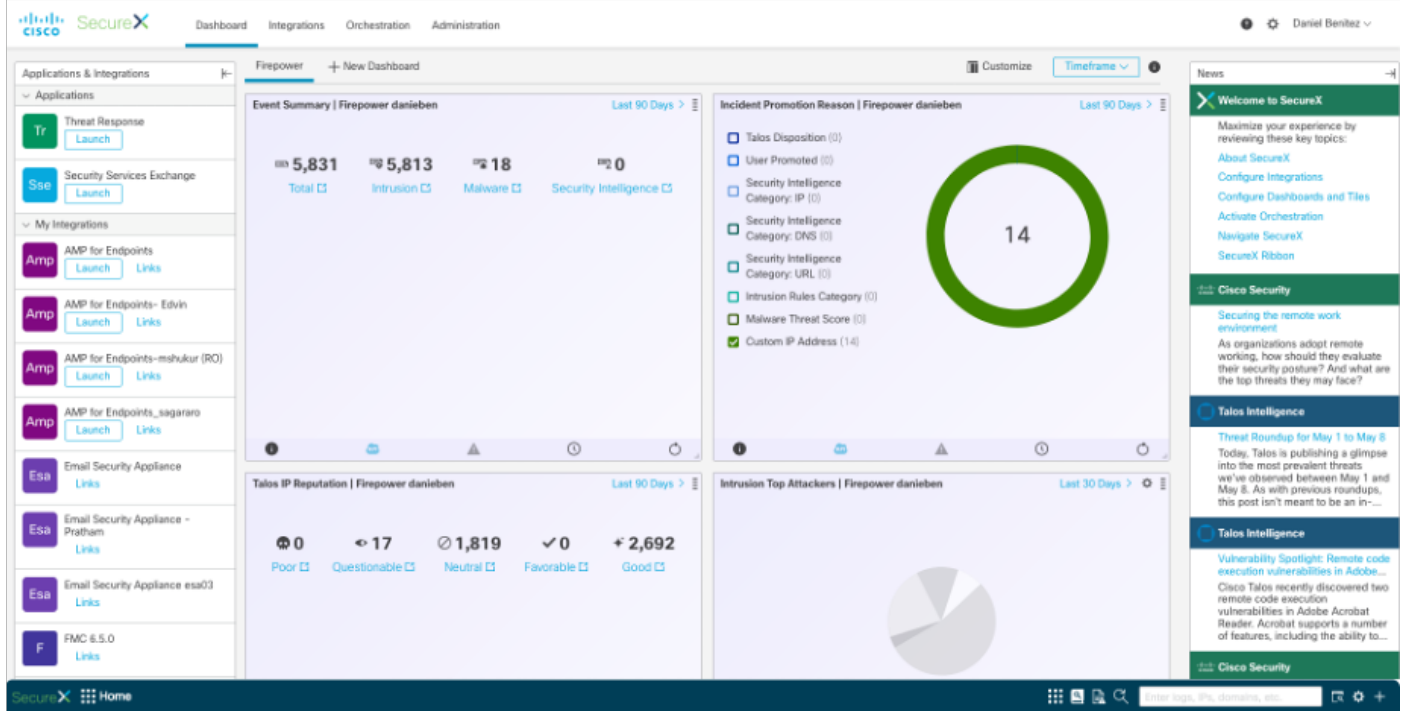

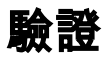

驗證FTD是否生成事件(惡意軟體或入侵),對於入侵事件,請導航至 Analysis>Files>Malware Events,對於入侵事件,請導覽至Analysis>Intrusion>Events。

驗證在將裝置註冊到SSE 部分第4步中提到的在SSE門戶上註冊的事件.

驗證資訊是否顯示在SecureX控制面板上,或者檢查API日誌,以便檢視可能的API失敗的原因。

## 疑難排解

#### 檢測連線問題

可以從action\_queue.log檔案中檢測一般連線問題。在出現故障時,您可以看到檔案中存在以下日誌 :

ActionQueueScrape.pl[19094]: [SF::SSE::Enrollment] canConnect: System (/usr/bin/curl -s - connect-timeout 10 -m 20 -L --max-redirs 5 --max-filesize 104857600 --capath /ngfw/etc/sf/keys/fireamp/thawte\_roots -f https://api.eu.sse.itd.cisco.com/providers/sse/api/v1/regions) Failed, curl returned 28 at

/ngfw/usr/local/sf/lib/perl/5.10.1/SF/System.pmline 10477.

在這種情況下,退出代碼28表示操作超時,我們應該檢查與Internet的連線。您還可能看到退出代碼 6,這意味著存在DNS解析問題

#### DNS解析引起的連線問題

步驟1.檢查連線是否正常工作。

root@ftd01:~# curl -v -k https://api-sse.cisco.com

- \* Rebuilt URL to: https://api-sse.cisco.com/
- \* getaddrinfo(3) failed for api-sse.cisco.com:443
- \* Couldn't resolve host 'api-sse.cisco.com'
- \* Closing connection 0
- curl: (6) Couldn't resolve host 'api-sse.cisco.com'

上面的輸出顯示,裝置無法解析URL [https://api-sse.cisco.com,](https://api-sse.cisco.com)在這種情況下,我們需要驗證是否 配置了正確的DNS伺服器,它可以通過專家CLI中的nslookup進行驗證:

root@ftd01:~# nslookup api-sse.cisco.com  $i$ ; connection timed out; no servers could be reached

上面的輸出顯示未到達配置的DNS,為了確認DNS設定,請使用show network命令:

> show network ===============[ System Information ]=============== Hostname : ftd01 DNS Servers : x.x.x.10 Management port : 8305 IPv4 Default route Gateway : x.x.x.1 ======================[ eth0 ]====================== State : Enabled Link : Up Channels : Management & Events

Mode : Non-Autonegotiation MDI/MDIX : Auto/MDIX MTU : 1500 MAC Address : x:x:x:x:9D:A5 ----------------------[ IPv4 ]---------------------- Configuration : Manual Address : x.x.x.27 Netmask : 255.255.255.0 Broadcast : x.x.x.255 ----------------------[ IPv6 ]---------------------Configuration : Disabled

===============[ Proxy Information ]================ State : Disabled Authentication : Disabled 在此示例中,使用了錯誤的DNS伺服器,您可以使用以下命令更改DNS設定:

> configure network dns x.x.x.11 重新測試此連線後,連線成功。

```
root@ftd01:~# curl -v -k https://api-sse.cisco.com
* Rebuilt URL to: https://api-sse.cisco.com/
* Trying x.x.x.66...
* Connected to api-sse.cisco.com (x.x.x.66) port 443 (#0)
* ALPN, offering http/1.1
* Cipher selection: ALL:!EXPORT:!EXPORT40:!EXPORT56:!aNULL:!LOW:!RC4:@STRENGTH
* successfully set certificate verify locations:
* CAfile: none
CApath: /etc/ssl/certs
* TLSv1.2 (OUT), TLS header, Certificate Status (22):
* TLSv1.2 (OUT), TLS handshake, Client hello (1):
* TLSv1.2 (IN), TLS handshake, Server hello (2):
* TLSv1.2 (IN), TLS handshake, Certificate (11):
* TLSv1.2 (IN), TLS handshake, Server key exchange (12):
* TLSv1.2 (IN), TLS handshake, Request CERT (13):
* TLSv1.2 (IN), TLS handshake, Server finished (14):
* TLSv1.2 (OUT), TLS handshake, Certificate (11):
* TLSv1.2 (OUT), TLS handshake, Client key exchange (16):
* TLSv1.2 (OUT), TLS change cipher, Client hello (1):
* TLSv1.2 (OUT), TLS handshake, Finished (20):
* TLSv1.2 (IN), TLS change cipher, Client hello (1):
* TLSv1.2 (IN), TLS handshake, Finished (20):
* SSL connection using TLSv1.2 / ECDHE-RSA-AES128-GCM-SHA256
* ALPN, server accepted to use http/1.1
* Server certificate:
* subject: C=US; ST=California; L=San Jose; O=Cisco Systems, Inc.; CN=api -sse.cisco.com
* start date: 2019-12-03 20:57:56 GMT
* expire date: 2021-12-03 21:07:00 GMT
* issuer: C=US; O=HydrantID (Avalanche Cloud Corporation); CN=HydrantID S SL ICA G2
* SSL certificate verify result: self signed certificate in certificate c hain (19), continuing
anyway.
>GET / HTTP/1.1
>Host: api-sse.cisco.com
>User-Agent: curl/7.44.0
>Accept: */*
>
<HTTP/1.1 403 Forbidden
<Date: Wed, 08 Apr 2020 01:27:55 GMT
<Content-Type: text/plain; charset=utf-8
<Content-Length: 9
```
<Connection: keep-alive <Keep-Alive: timeout=5 <ETag: "5e17b3f8-9" <Cache-Control: no-store <Pragma: no-cache <Content-Security-Policy: default-src 'self' <X-Content-Type-Options: nosniff <X-XSS-Protection: 1; mode=block <Strict-Transport-Security: max-age=31536000; includeSubdomains;

### SSE門戶的註冊問題

FMC和FTD都需要連線到其管理介面上的SSE URL,要測試連線,請在具有根訪問許可權的 Firepower CLI上輸入以下命令:

**curl -v<https://api-sse.cisco.com/providers/sse/services/registration/api/v2/clients>--cacert /ngfw/etc/ssl/connectorCA.pem curl -v<https://est.sco.cisco.com> --cacert /ngfw/etc/ssl/connectorCA.pem curl -v<https://eventing-ingest.sse.itd.cisco.com>--cacert /ngfw/etc/ssl/connectorCA.pem curl -v<https://mx01.sse.itd.cisco.com> --cacert /ngfw/etc/ssl/connectorCA.pem** 可以使用以下命令繞過證書檢查: root@ftd01:~# curl -v -k https://api-sse.cisco.com \* Rebuilt URL to: https://api-sse.cisco.com/ \* Trying x.x.x.66... \* Connected to api-sse.cisco.com (x.x.x.66) port 443 (#0) \* ALPN, offering http/1.1 \* Cipher selection: ALL:!EXPORT:!EXPORT40:!EXPORT56:!aNULL:!LOW:!RC4:@STRENGTH \* successfully set certificate verify locations: \* CAfile: none CApath: /etc/ssl/certs \* TLSv1.2 (OUT), TLS header, Certificate Status (22): \* TLSv1.2 (OUT), TLS handshake, Client hello (1): \* TLSv1.2 (IN), TLS handshake, Server hello (2): \* TLSv1.2 (IN), TLS handshake, Certificate (11): \* TLSv1.2 (IN), TLS handshake, Server key exchange (12): \* TLSv1.2 (IN), TLS handshake, Request CERT (13): \* TLSv1.2 (IN), TLS handshake, Server finished (14): \* TLSv1.2 (OUT), TLS handshake, Certificate (11): \* TLSv1.2 (OUT), TLS handshake, Client key exchange (16): \* TLSv1.2 (OUT), TLS change cipher, Client hello (1): \* TLSv1.2 (OUT), TLS handshake, Finished (20): \* TLSv1.2 (IN), TLS change cipher, Client hello (1): \* TLSv1.2 (IN), TLS handshake, Finished (20): \* SSL connection using TLSv1.2 / ECDHE-RSA-AES128-GCM-SHA256 \* ALPN, server accepted to use http/1.1 \* Server certificate: \* subject: C=US; ST=California; L=San Jose; O=Cisco Systems, Inc.; CN=api -sse.cisco.com \* start date: 2019-12-03 20:57:56 GMT \* expire date: 2021-12-03 21:07:00 GMT \* issuer: C=US; O=HydrantID (Avalanche Cloud Corporation); CN=HydrantID S SL ICA G2 \* SSL certificate verify result: self signed certificate in certificate c hain (19), continuing anyway. >GET / HTTP/1.1 >Host: api-sse.cisco.com >User-Agent: curl/7.44.0 >Accept: \*/\* >

<HTTP/1.1 403 Forbidden <Date: Wed, 08 Apr 2020 01:27:55 GMT <Content-Type: text/plain; charset=utf-8 <Content-Length: 9 <Connection: keep-alive <Keep-Alive: timeout=5 <ETag: "5e17b3f8-9" <Cache-Control: no-store <Pragma: no-cache <Content-Security-Policy: default-src 'self' <X-Content-Type-Options: nosniff <X-XSS-Protection: 1; mode=block <Strict-Transport-Security: max-age=31536000; includeSubdomains;

附註:您會收到403 Forbidden報文,因為從測試傳送的引數不是SSE期望的,但這一點足以 驗證連通性。

### 驗證SSEConnector狀態

您可以驗證聯結器屬性,如圖所示。

# more /ngfw/etc/sf/connector.properties registration\_interval=180 connector\_port=8989 connector\_fqdn=api-sse.cisco.com 為了檢查SSConnector和EventHandler之間的連線,可以使用此命令,以下是連線錯誤的示例:

root@firepower:/etc/sf# netstat -anlp | grep EventHandler\_SSEConnector.sock unix 2 [ ACC ] STREAM LISTENING 3022791165 11204/EventHandler /ngfw/var/sf/run/EventHandler\_SSEConnector.sock

#### 在已建立的連線的範例中,可以看到串流狀態為已連線:

root@firepower:/etc/sf# netstat -anlp | grep EventHandler\_SSEConnector.sock unix 2 [ ACC ] STREAM LISTENING 382276 7741/EventHandler /ngfw/var/sf/run/EventHandler\_SSEConnector.sock unix 3 [ ] STREAM CONNECTED 378537 7741/EventHandler /ngfw/var/sf/run/EventHandler\_SSEConnector.soc

#### 驗證傳送到SSE門戶和CTR的資料

若要從FTD裝置傳送事件以瞭解TCP連線需要使[用https://eventing-ingest.sse.itd.cisco.com](https://eventing-ingest.sse.itd.cisco.com)建立 ,以下是SSE入口和FTD之間未建立連線的範例:

root@firepower:/ngfw/var/log/connector# lsof -i | grep conn connector 60815 www 10u IPv4 3022789647 0t0 TCP localhost:8989 (LISTEN) connector 60815 www 12u IPv4 110237499 0t0 TCP firepower.cisco.com:53426->ec2-100-25-93- 234.compute-1.amazonaws.com:https (SYN\_SENT)

#### 在connector.log日誌中:

time="2020-04-13T14:34:02.88472046-05:00" level=error msg="[firepower.cisco.com][events.go:90 events:connectWebSocket] dial tcp x.x.x.246:443: getsockopt: connection timed out" time="2020-04-13T14:38:18.244707779-05:00" level=error msg="[firepower.cisco.com][events.go:90 events:connectWebSocket] dial tcp x.x.x.234:443: getsockopt: connection timed out"

time="2020-04-13T14:42:42.564695622-05:00" level=error msg="[firepower.cisco.com][events.go:90 events:connectWebSocket] dial tcp x.x.x.246:443: getsockopt: connection timed out" time="2020-04-13T14:47:48.484762429-05:00" level=error msg="[firepower.cisco.com][events.go:90 events:connectWebSocket] dial tcp x.x.x.234:443: getsockopt: connection timed out" time="2020-04-13T14:52:38.404700083-05:00" level=error msg="[firepower.cisco.com][events.go:90 events:connectWebSocket] dial tcp x.x.x.234:443: getsockopt: connection timed out"

#### **附註**:請注意,顯示的x.x.x.246和1x.x.x.246屬於[https://eventing-ingest.sse.itd.cisco.com的](https://eventing-ingest.sse.itd.cisco.com) IP地址可能會更改,因此建議允許基於URL而非IP地址的流量進入SSE門戶。

如果此連線未建立,則事件不會傳送到SSE門戶。以下是FTD和SSE輸入網站之間已建立的連線的 範例:

root@firepower:# lsof -i | grep conn connector 13277 www 10u IPv4 26077573 0t0 TCP localhost:8989 (LISTEN) connector 13277 www 19u IPv4 26077679 0t0 TCP x.x.x.200:56495->ec2-35-172-147- 246.compute-1.amazonaws.com:https (ESTABLISHED)

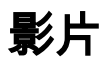